# Step-by-Step Application Guide: How to Apply to RMIT Melbourne (Semester Exchange)

Welcome to Mobi – RMIT University's online application portal for inbound students for semester exchange.

| Screen 1 — Ent | er Inbound Mobi |  |
|----------------|-----------------|--|

Screen 2 - Enter Inbound Mobi

Screen 3 - Create an Account

Screen 4 - Create an Account

Screen 5 – Access your Login Credentials

Screen 6 – Login

Screen 7 – Login

Screen 8 - Set Security Questions

Screen 9 - Change your Password

Screen 10 - Complete your Profile

Screen 11 - Your Home Page

Screen 12 – Start Your Application

Screen 13 – Start Your Application

Screen 14 – Start Your Application

Screen 15 – Choose Program Term

Screen 16 - Program Application Page (Pre-Decision)

Screen 17 - Complete Application Questionnaires

Screen 18 – Complete Application Questionnaires

Screen 19 - Complete Course Request

Screen 20 - Complete Course Request

Screen 21 - Complete Course Request

Screen 22 - Complete Course Request

Screen 23 - Complete Course Request

Screen 24 - Complete Course Request

Screen 25 - Complete Course Request

Screen 26 - Complete Course Request

Screen 27 - Complete Course Request

Screen 28 – Complete Course Request Declaration

Screen 29 - Completing Inbound Student Declaration

Screen 30 – Submit Application

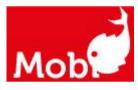

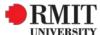

#### **SCREEN 1:** Enter Inbound Mobi

- > Go to the Inbound Mobi homepage: http://inbound.rmit.edu.au
- > On the Mobi homepage, select 'LOGIN'\_

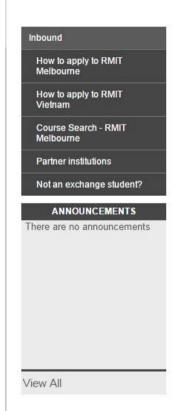

#### Mobi

Welcome to Mobi - RMIT University's online application portal for exchange students.

Here you can apply for exchange at RMIT University – either in Australia or Vietnam – as well as the RMIT International Summer School. Simply create your online profile and submit your application securely through this portal.

HOME STAFF DEADLINES

Click on the "How to Apply" button on the left of the screen and follow the instructions for the program you wish to apply for.

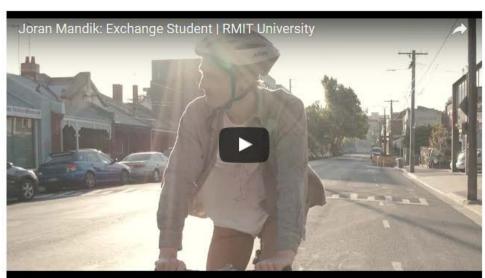

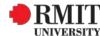

# **SCREEN 2:** Enter Inbound Mobi (cont.)

> Select 'I do not have login credentials to this site'

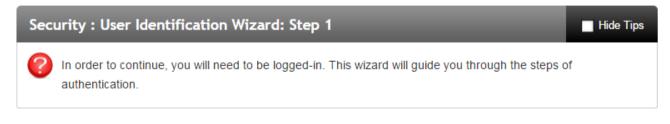

#### Please indicate how you will be logging in:

- I have login credentials to this site that I received by email.
- I do not have login credentials to this site.

Submit

> Select 'I am a new applicant'

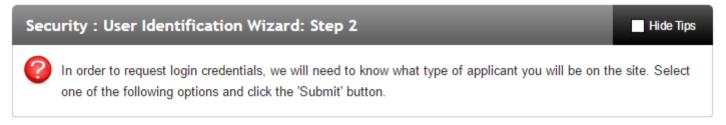

#### Please indicate which type of user you are:

I am a new applicant.

Submit

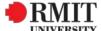

#### **SCREEN 3:** Create an account

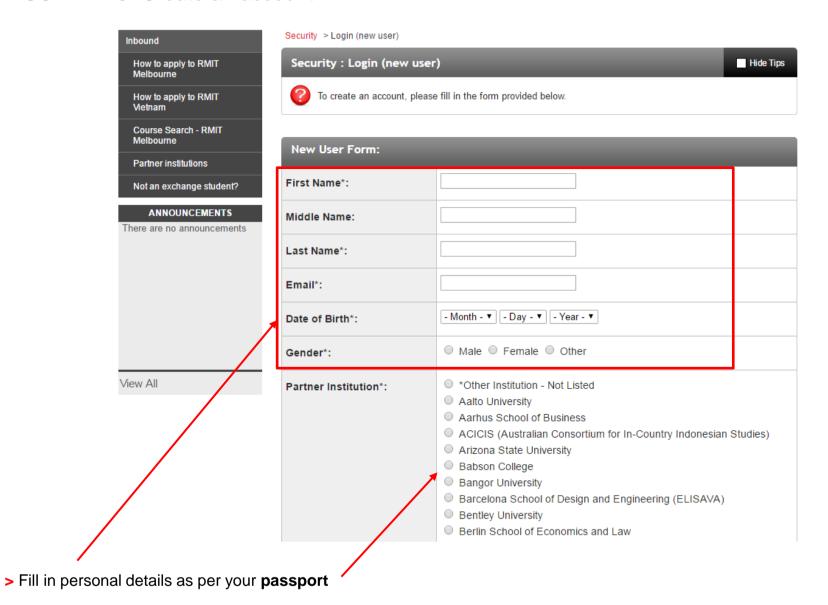

> Scroll to find and <u>select</u> your home institution (make sure you check the list carefully for your home institution as all of RMIT's partners are definitely listed here).

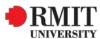

# **SCREEN 4:** Create an account (cont.)

> After all mandatory fields have been filled and institution is selected press 'Create Account'

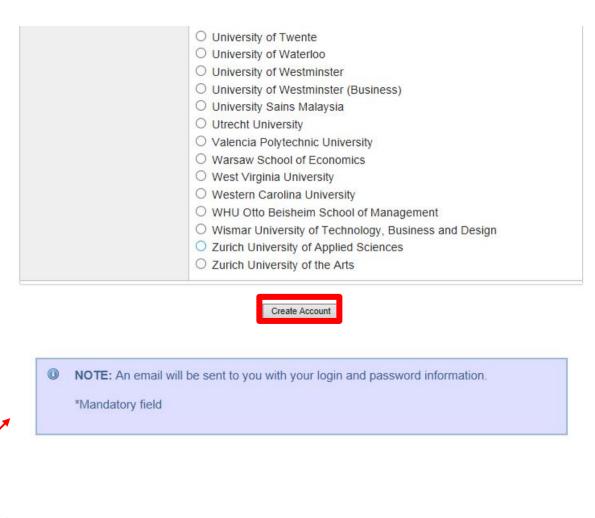

> Once you have successfully created an account, your login details will be emailed to the address you have nominated above

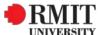

# SCREEN 5: Access your Login credentials via email

- > Once you have created your account and an email has been sent to your inbox, you will receive a User ID (email address) and a customised Password
- > Below is how the email will appear within your Inbox

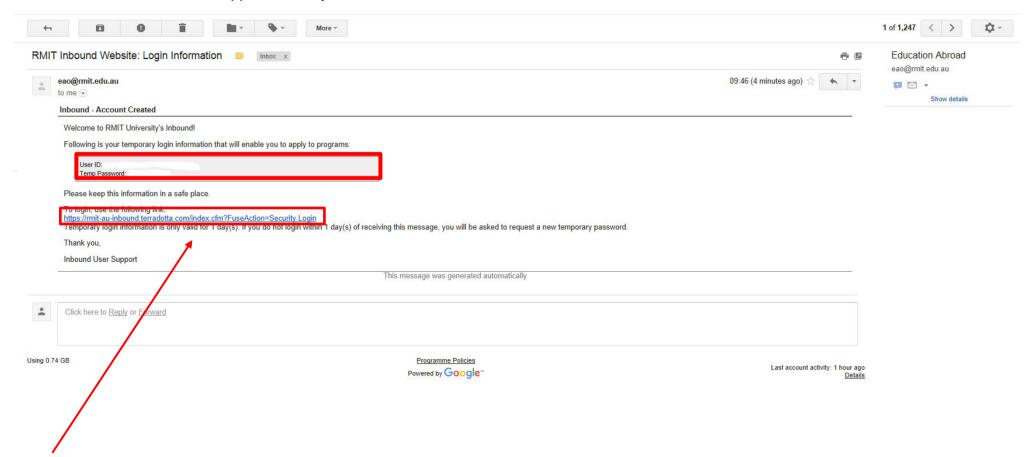

> Click on the link, which will take you back to Mobi to continue the application process

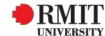

# **SCREEN 6:** Login

> You will be returned to the initial login page. However this time you will select to log in with the credentials you received via your email

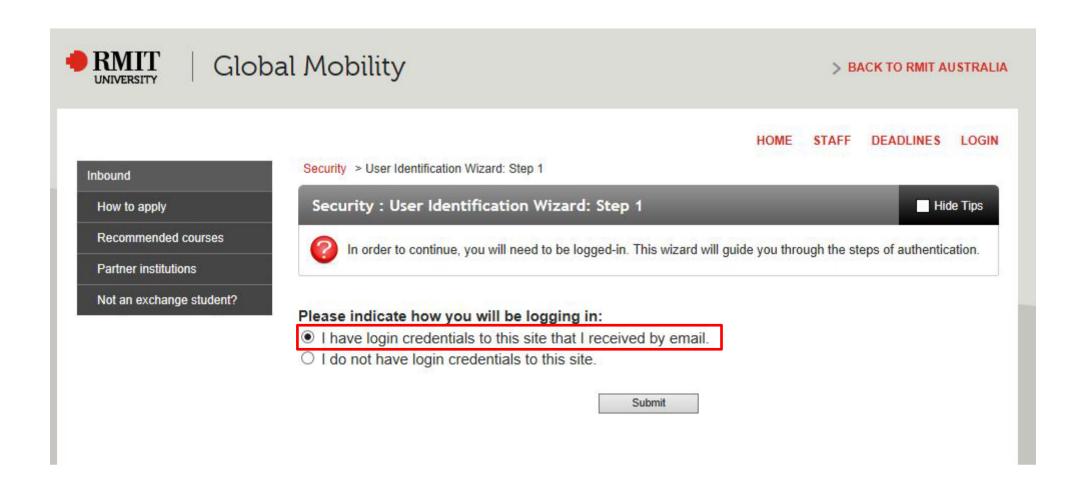

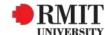

# **SCREEN 7:** Login (cont.)

> Log in with the username and password that was emailed to you

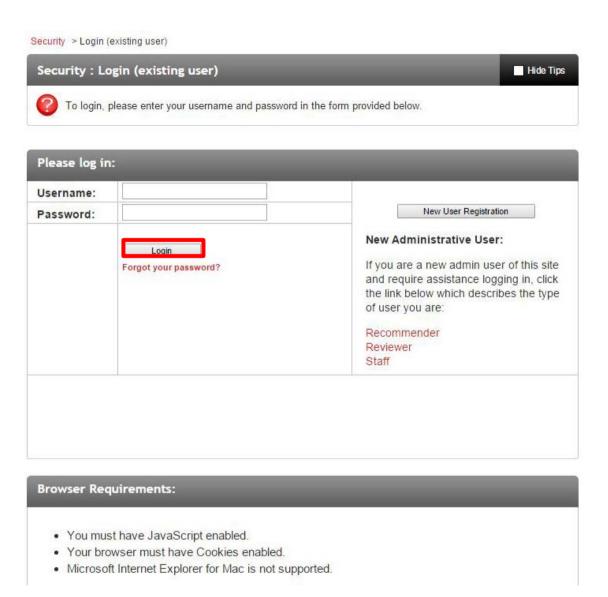

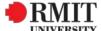

# **SCREEN 8:** Set Security Questions

- > Once successfully logging in, select three password security questions & responses
- > Once completed click 'Update'

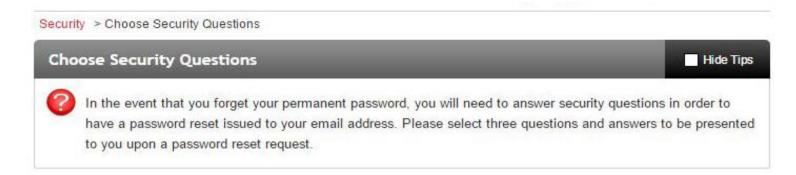

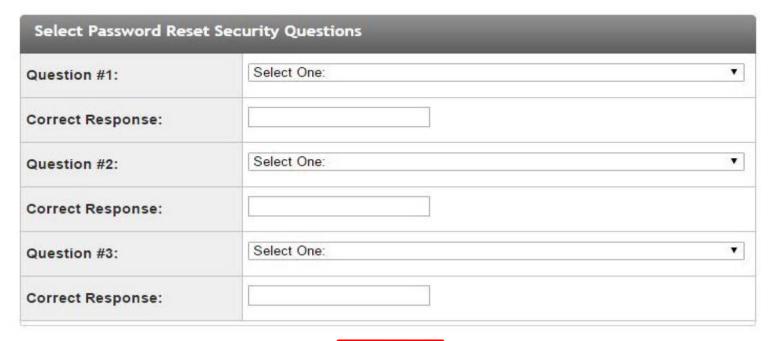

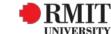

# **SCREEN 9:** Change your Password

> Create a new password and press 'Change'

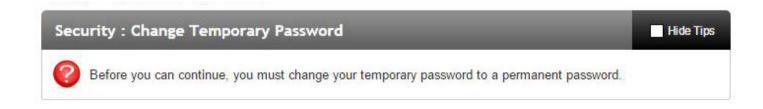

You have logged in with a temporary password that is intended for use one time. You will now need to create a permanent password that you will use in the future when you login to this site.

The permanent password must:

- Be at least 8 characters
- Contain both upper and lower case letters
- Contain at least one number

| Change Temporary Password |                                                                                                    |  |  |  |  |
|---------------------------|----------------------------------------------------------------------------------------------------|--|--|--|--|
| New Password:             | (this is the password you would like to use for all future login attempts)  Password does not meet strength criteria |  |  |  |  |
| Re-enter New Password:    |                                                                                                    |  |  |  |  |

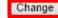

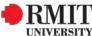

# **SCREEN 10:** Complete your Profile

> Fill all mandatory fields, leaving those not applicable blank

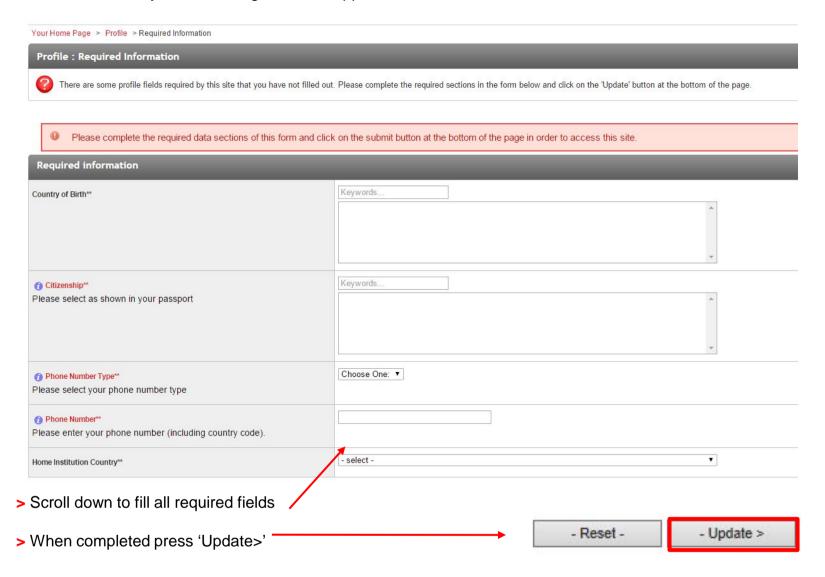

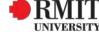

# **SCREEN 11:** Your Home Page

> Once you have been redirected to your applicant home page, click 'View Programs'

#### Your Home Page: Anna Munro - Applicant Home Page Search Programs This is your homepage and it provides you an overview of your application activity. In order to complete or see the details of an application, you need to click on the name of the program under the 'applications filed' column. Warning: you will no longer be able to access an application after its 'deadline date' and any further changes need to be handled by a staff member. **Applications** Profile Anna Munro No applications on file. anna.munro@rmit.edu.au Bio: Anna is the Global Mobility Advisor for the Americas To apply for a program click 'Apply' in the program brochure. You can search for She looks after exchange and study abroad in this region for programs using the search link provided on the navigation menu. both inbound and outbound students. Staff can contact Anna for information on partnerships. For specific questions about the region, stu... View Programs Home address: Citizenship: Australia RMIT University Phone Number Type: Home Melbourne Victoria 3000 Home Institution Country: Australia 00000 00000 View All **Edit Profile**

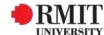

### **SCREEN 12:** Start Your Application

> Click 'How to apply' for the campus you wish to study at

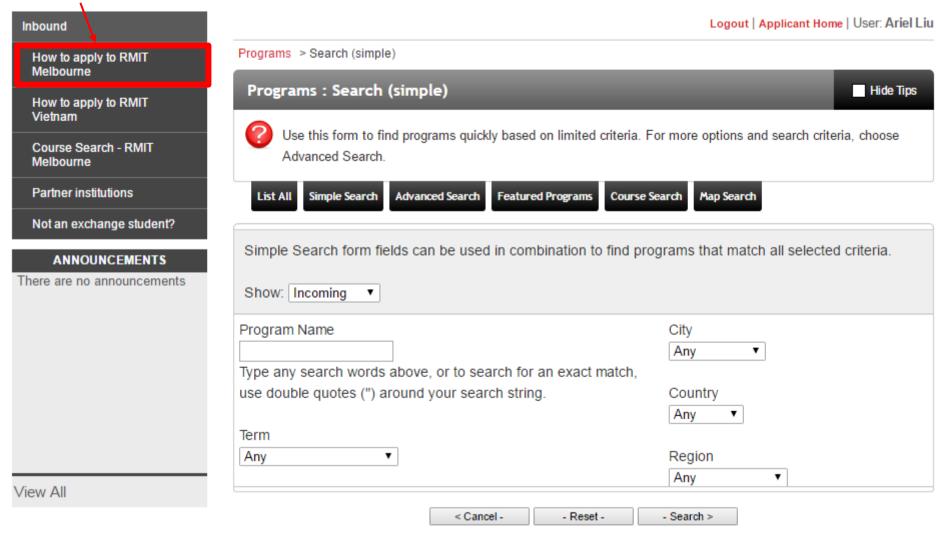

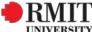

# **SCREEN 13:** Start Your Application(cont.)

> Click 'Apply Now'

Inbound

How to apply to RMIT
Melbourne

How to apply to RMIT
Vietnam

Course Search - RMIT
Melbourne

Partner institutions

Not an exchange student?

ANNOUNCEMENTS
There are no announcements

View All

Home > How to apply to RMIT Melbourne

Applying to study at RMIT is easy, but does require you to prepare your documents. To assist you, we have produced some easy-to-follow instructions.

#### Step 1:

Please ensure you have the following supporting documents available in electronic version prior to starting your application. They will need to be uploaded online.

- Your <u>certified copy of your official academic transcript</u> from your current studies (If your original transcript is not in English, please ensure that you can also provide a certified copy of the official English translated transcript).
- 2. If you have completed a Bachelor degree, you will be required to upload a certified copy of your official academic transcript and completion evidence of your Bachelor degree. (If your original academic document is not in English, please ensure that you can also provide a certified copy of the official English translated academic documents). Please note that most of the Postgraduate courses required a completion of a Bachelor degree.
- 3. English evidence (see RMIT's English language requirements)
- 4. <u>Portfolio</u> for courses starting with the course code ARCH, VART, GRAP. You will have the option of uploading a portfolio or providing us with a website link.
- If you are choosing courses from Computer Science and Information Technology, please complete this form

Hard copies are not required

#### Step 2:

Identify 6 courses you wish to request by using the course selection guide. You will be required to list these later within the online application. (A full time load is 36-48 credit points (usually 3-4 courses), however we require you to request more courses as alternatives).

#### Step 3:

Download a copy of these <u>step by step instructions</u> (to be updated shortly) to assist you through the application process. The instructions will show you how to:

- -create a login
- -complete the Inbound Application Questionnaire
- -complete the Course Request Form

#### Step 4:

**APPLY NOW** 

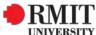

### **SCREEN 14:** Start Your Application (cont.)

> Click on 'Apply Now' to begin your application

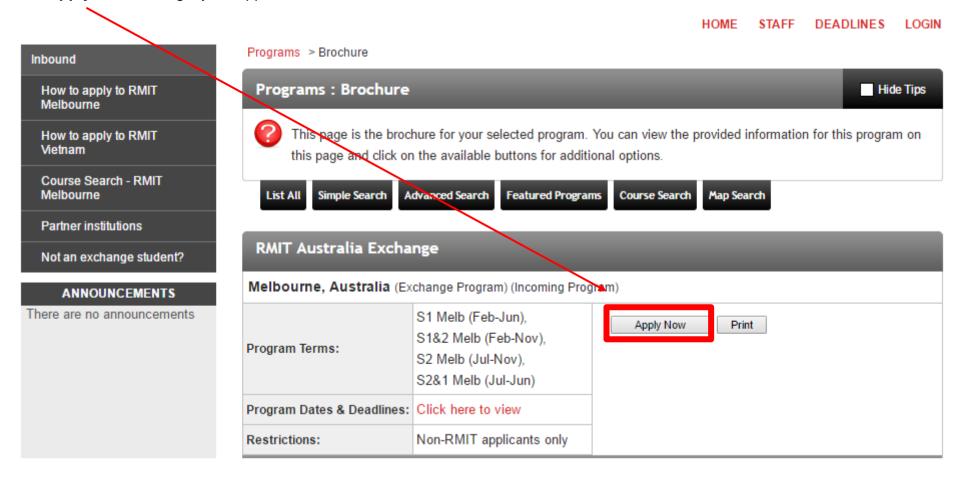

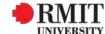

# **SCREEN 15:** Choose Program Term

# Your Home Page: Available Program Terms

To create your application, Select the term and year to which you are applying. When you are ready to create the application, click on the 'Apply' button at the bottom of the page.

Available Terms

Terms S1&2 Melb (Feb-Nov), 2017

S1 Melb (Feb-Jun), 2017

Update Cancel

- > Click to select the term and then click 'Update'
- > You will have the option of choosing 1 or 2 semesters

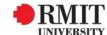

# **SCREEN 16:** Program Application Page (Pre-Decision)

- > The sections you must complete are listed on the right hand side of the screen. Once you have completed, and submitted them, a tick will appear in the box next to them. Your application will not be considered complete until ticks appear in each relevant box
- > You may begin a questionnaire and save it for later completion, but note that **you must click Submit** in order for the questionnaire to be logged as complete and ready for review.

#### Program Application Page (Pre-Decision)

This page shows current and required elements of your application. When you complete one of the questionnaires, the box on the right hand side will be ticked. Once they are x all ticked, you have completed the application. You are required to complete all questionnaires that are presented to you. NOTE: If a questionnaire is not relevant to you and you answer as such, the check box will not be checked but will show 'NA'. This is only relevant for some questionnaires.

End Date: 30/06/2017

Submit Application -**Anna Munro** Program: RMIT Australia Exchange Term/Year: S1 Melb (Feb-Jun), 2017 Deadline: 31/10/2016 27/02/2017 - 30/06/2017 Dates: Application Instructions Please read the Step by Step Application Guide and follow the processes to complete your application. You will need to complete the following: Questionnaires Australia Inbound Application Signature Documents · Australia Inbound Course Request Declaration (Complete the Course Request Form online prior to accepting the declaration) Inbound Student Declaration Then click on the "-Submit Application-" button at the top of the screen.

#### Application Questionnaire(s) Please view and complete the following online questionnaire(s). You may begin a questionnaire and save it for later completion, but note that you must click 'Submit', at the bottom of each questionnaire, in order for the questionnaire to be logged as complete and ready for review. When all boxes are ticked you have completed all questionnaires. Questionnaires Submitted Australia Inbound Application **Signature Documents** Please view the documents below to digitally sign and indicate your agreement and understanding. When all boxes are ticked you have completed all signature documents. Questionnaires Submitted Australia Inbound Course Request Declaration Inbound Student Declaration **Itinerary** The following is the current itinerary for your program. Please follow any instructions displayed to provide the information required to complete it. Melbourne, Australia (Asia and Pacific) Start Date: 27/02/2017

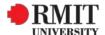

# **SCREEN 17:** Complete Application Questionnaires

> Click on the application questionnaire that you want to complete.

Please select one

# Application Questionnaire Form Please carefully review all fields before making any submission. You can also save this questionnaire and submit it at a later time. \*\*Australia Inbound Application Applicant Name: Program: RMIT Australia Exchange in Melbourne, Australia S1 Melb (Feb-Jun), 2017 AWARNING: Please remember to save your responses frequently, as your session will time out after 59 minutes. \*\*Australia Inbound Application: (\*) Indicates the question is required. 1. Program level at home institution (\*) Please select your program level at your home institution

> Questions will ask for a range of answers: e.g yes or no; ask you to choose from a list; ask you to type information in or ask for uploads.

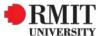

### **SCREEN 18:** Complete Application Questionnaires (cont.)

> For uploads click the folder icon to upload any required documents

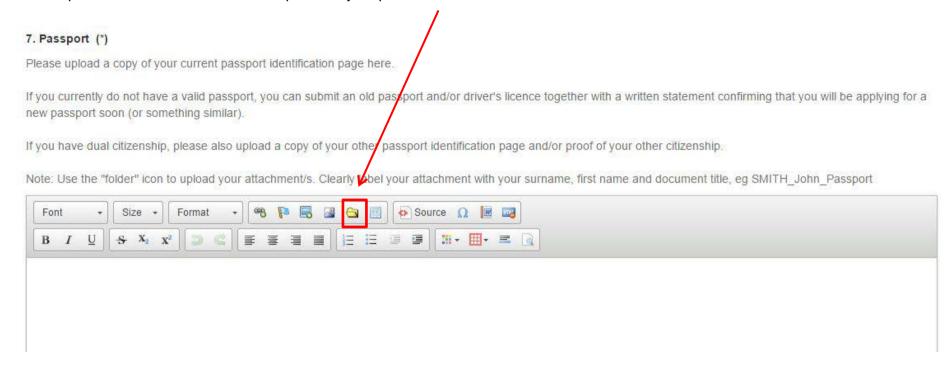

You may enter information on this form and use the Save button to keep your information until you are ready to submit it. Please note that your application questionnaire is not considered complete and cannot be reviewed until you click the Submit button to finalize your responses.

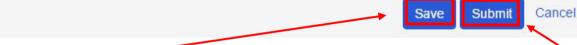

> Don't forget to 'save' if you want to come back to the questionnaire later or 'submit' after you have completed it for it to be submitted as part of your application

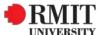

### **SCREEN 19:** Complete Course Request

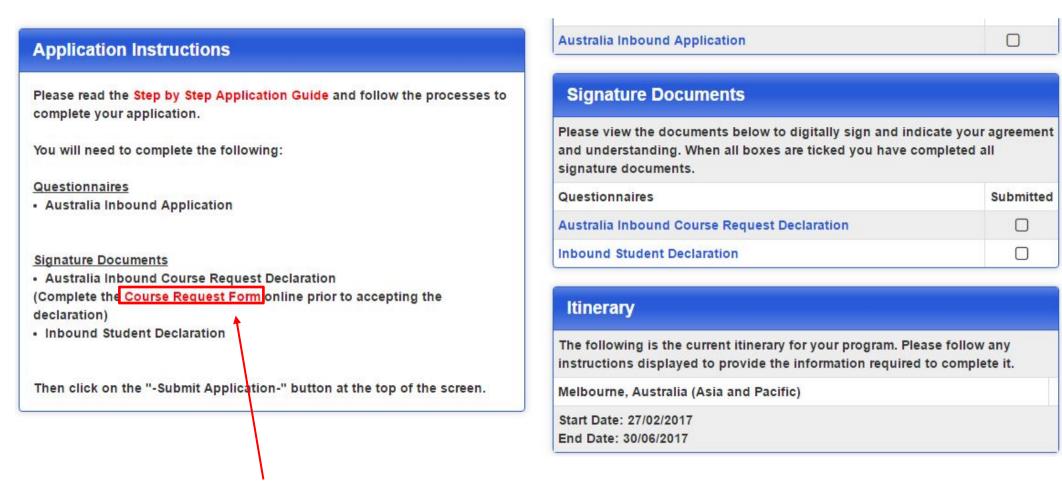

> Click on the link to the 'Course Request Form' in the Application Instructions box to complete your Course Request.

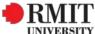

### **SCREEN 20:** Complete Course Request (cont.)

- > This is the course request form. Please follow these Instructions carefully.
- > Please ensure that you refer to the "Study Abroad and Exchange Course Search" and choose your courses before starting your course request form

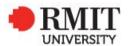

#### Course Request Form

Inbound Exchange students RMIT Australia Semester 1, 2017 (Feb-Jun)

This course request form is for selecting your courses for Semester 1 2017 only. Note: this form does not enrol or register you.

#### Contact:

If you have any questions regarding the courses or should you have any difficulties with your online course request form, please do not hesitate to contact us at qlobal.mobility@rmit.edu.au.

#### Important dates:

6 February 2017 - Fashion and Textiles, Engineering Technology courses sometimes have an earlier start date.

These courses would be part of the <u>Associate Degree</u> offerings at RMIT (Check the <u>RMIT course search tool</u> to confirm if your courses are part of this program type). The last date to arrive at RMIT to commence these courses is 17 February 2017.

15-17 February 2017 - Global Mobility Orientation Program

27 February 2017 - Undergraduate and Postgraduate course start date

23 June 2017 - end of semester 1

View the RMIT academic calendar summary here.

Note: to access the hyperlinks in this form, please right-click and open in a new tab.

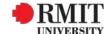

# **SCREEN 21:** Complete Course Request (cont.)

> Complete Section 1 and Section 2

#### Before you start completing this form, please ensure that you have the relevant documents:

- Academic transcript. This must be a certified copy of <u>your official</u> academic transcript from your current studies. (If your original transcript is not in English, please ensure that you also attached together the certified copy of the official English translated transcript).
- Students from North American universities: Please do not provide transcripts that are locked by a
  password or have a viewing expiry date.
- English evidence (see RMIT's English language requirements).

#### Additional requirements (if applicable)

#### Proof of Bachelor degree completion

If you are taking Postgraduate (Master) courses, you will be required to upload a **certified copy of your official** academic transcript and completion evidence of your Bachelor degree. (If your original academic document is not in English, please ensure that you also attached together the certified copies of the official English translated academic documents).

#### Portfolio

For courses starting with the course code ARCH, VART, GRAP. You will have the option of uploading a portfolio or providing us with a website link.

Computer Science and Information Technology

For courses from Computer Science and Information Technology, please complete this <u>form</u> and you will be required to upload near the end of this application.

| Given name/ First Name                                               |                                                                     |
|----------------------------------------------------------------------|---------------------------------------------------------------------|
| Family Name/ Surname                                                 |                                                                     |
| Email address (same email address from your Mobi portal application) |                                                                     |
| SECTION 2 Inter the name of your cui                                 | rent studies (eg. Bachelor of Business, Bachelor of Science, Master |

> To continue, click this button-

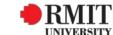

# **SCREEN 22:** Complete Course Request (cont.)

> Complete the course selection table

Please note that courses are subject to availability

1. Please choose up to 6 courses. Please use the following website How to search for courses as a guide for the list of courses available at RMIT:

Prerequisites must be met before you can be accepted into some courses.

Choose as many courses as allowed on this form as some may not be pre-approved and/or not available.

- > If your studies at RMIT is for 2 semesters, you will be selecting courses for your first semester of study only
- > Check that the course is available in your preferred semester and campus
- > Courses running for the duration of 1 year are not available for students in a 6 month program
- > RMIT has 3 campuses in Australia; City, Brunswick and Bundoora.

All courses should be selected from the same campus. However, due to the close proximity of the City and Brunswick campuses, it may be possible to select a mixture of courses.

- 2. Check with your home institution that you will receive credit for these courses
- 3. You need to study a full-time on-campus load.
- > Students are required to study a minimum of 36 credit points per semester and to a maximum of 48 credit points.
- > Generally each course is valued at 12 credit points.
- > Online and distance courses can only make up 25% of your full-time study load.

Note: this form does not enrol or register you and all courses are subject to approval and avaibility by RMIT University.

#### Courses for Semester 1 2017:

Please list in order of preference (with Course 1 being the 1st preference)

|          | Course Code (e.g<br>MKTG1025) | Course Title (e.g<br>Marketing Principles) | Academic Level<br>(Undergraduate/Postgraduate) | Core / Elective |
|----------|-------------------------------|--------------------------------------------|------------------------------------------------|-----------------|
| Course 1 | MIET2066                      | Industry Experier                          | Undergraduate                                  | Core            |
| Course 2 | MKTG1025                      | Marketing Princip                          | Undergraduate                                  | Elective        |
| Course 3 |                               |                                            |                                                |                 |
| Course 4 |                               |                                            |                                                |                 |
| Course 5 |                               |                                            |                                                |                 |
| Course 6 |                               |                                            |                                                |                 |

\*Core: This course has been approved by your home institution as a requirement for your program major/minor.

\*Elective (or Breadth subject): This course has been approved by your home institution but is not a requirement for your program major/minor.

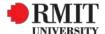

# **SCREEN 23:** Complete Course Request (cont.)

> Upload your official Academic Transcript and complete the question Please upload your official Academic Transcript from your current studies (If your original transcript is not in English, please ensure that you also attached together the official English translated transcript).

Drop files or click here to upload

Please Note: If you have completed a Bachelor Degree, please select **'Yes'** and you will need to upload your Bachelor Degree Transcript as well as evidence of completion of your Degree on the next page Have you completed a Bachelor degree?

No

Yes (Please note that you will be required to upload the official academic transcript and completion evidence of your Bachelor degree.)

> To continue, click this button

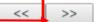

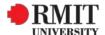

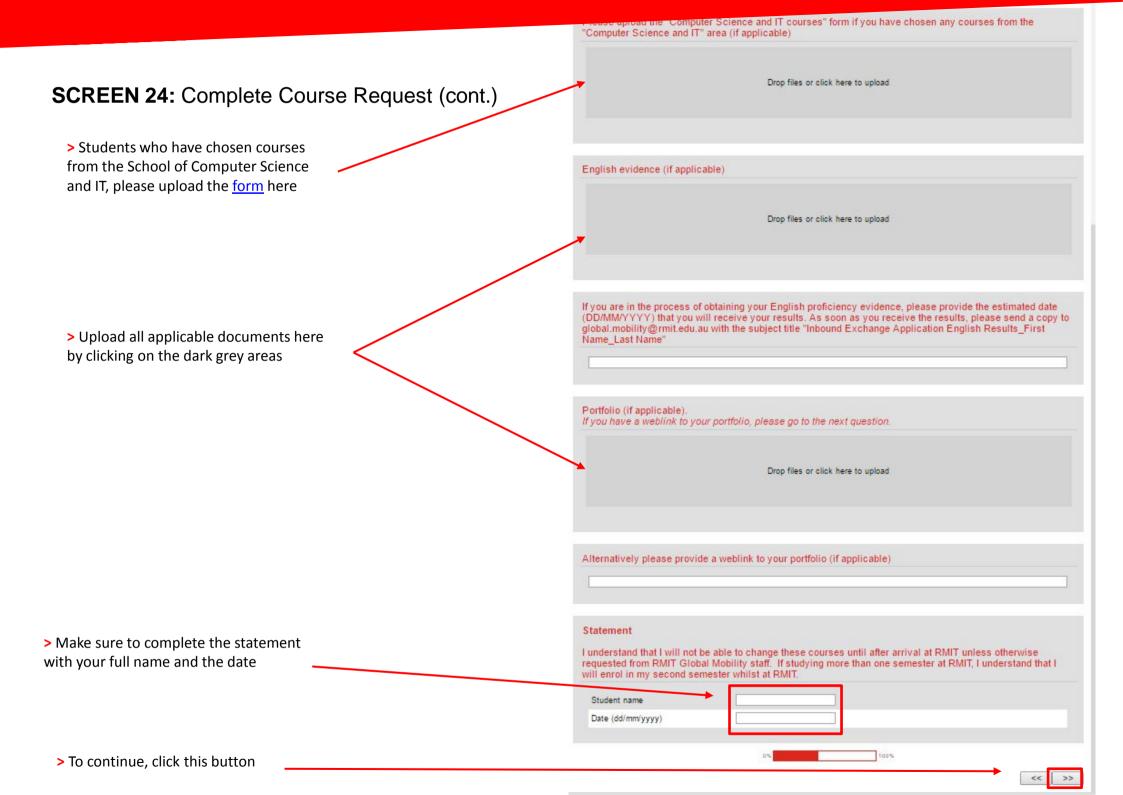

# **SCREEN 25:** Complete Course Request (cont.)

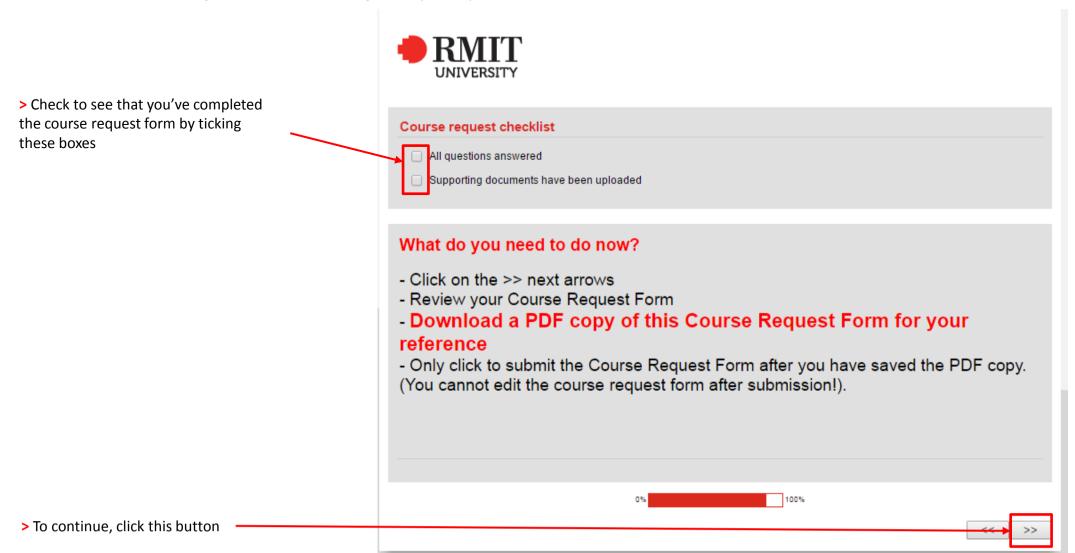

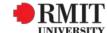

# **SCREEN 26:** Complete Course Request (cont.)

- > Make sure that all of the information on the form is correct. You will **NOT** be able to change them after submission.
- > Click "Download PDF" in order to download a copy of your course request form.

This should automatically download a file called "Response Summary" to your computer. Please keep this document for your reference.

# > DO NOT CLOSE THE COURSE REQUEST FORM YET

At this stage, you have **NOT** completed your course request form

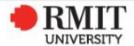

Please check your answers carefully as once you have submitted your form, you cannot change them.

IMMEDIATELY click on the Download PDF link (on the right hand side of this message) and save a copy of your answers.

You CANNOT save or print this after you have submitted your application.

IMPORTANT: After saving a PDF copy of the answers, scroll down to the bottom of this page and click on the >> arrow to submit your application. Your application will not be complete until you have done this step.

Below is a summary of your responses

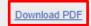

#### Course Request Form

Inbound Exchange students RMIT Australia Semester 1, 2017 (Feb-Jun)

This course request form is for selecting your courses for Semester 1 2017 only. Note: this form does not enrol or register you.

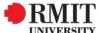

> Click this button to complete your course request form.

If you do **NOT** click this button, your course request form will **NOT** be submitted

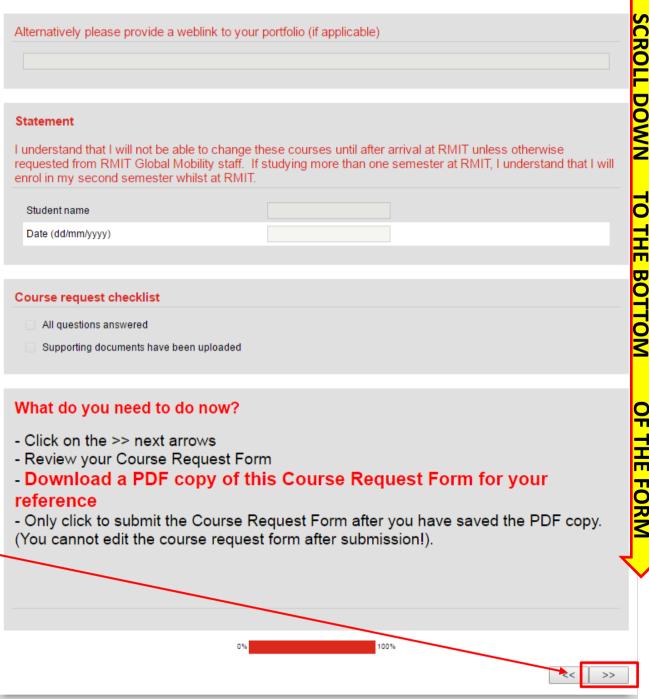

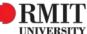

#### **SCREEN 28:** Complete Course Request Declaration

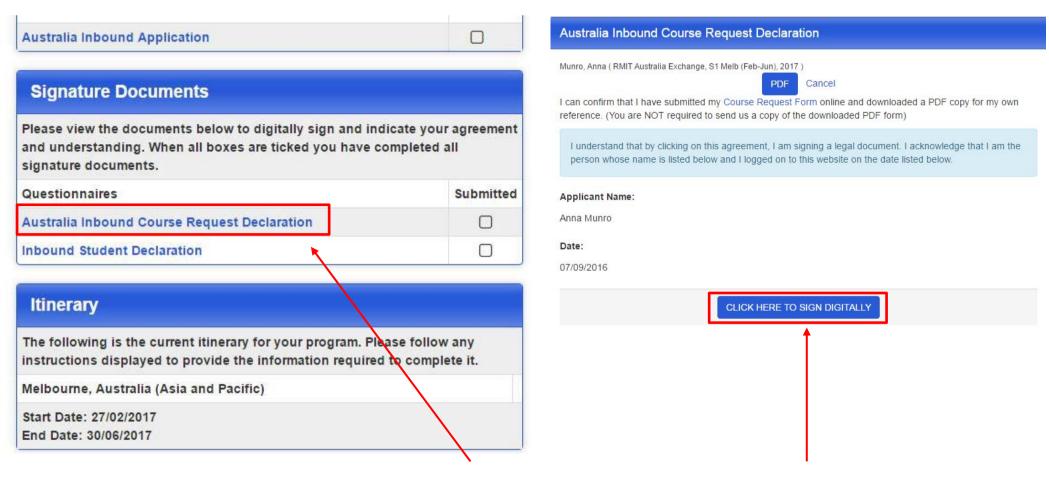

> Once you have completed your online Course Request form, you will need to return to your Mobi portal and complete the "Australia Inbound Course Request Declaration" in the Signature Documents.

> Read the declaration and click to sign digitally

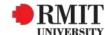

# **SCREEN 29:** Complete Inbound Student Declaration

> Click on 'Inbound Student Declaration'. It will pop up in another window.

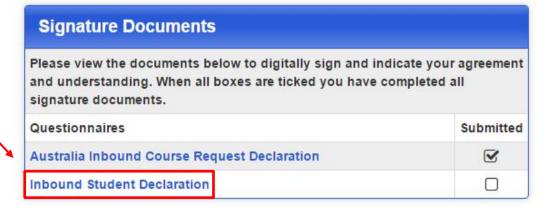

> Read the declaration and click on the button to sign digitally.

NOTE: Printing the document is NOT required – you do not need to click the PDF button.

of promoting the exchange/study abroad program.

\*I understand that I am responsible for booking my own temporary and permanent accommodation.

\*I understand, if looking for off-campus accommodation, that it is recommended I arrive in Melbourne at least 3 weeks prior to commencement of the semester.

\*I hearby submit this application for the RMIT Exchange or Cross Campus or Inter-Location program and have attached the requested compulsory materials.

I understand that by clicking on this agreement, I am signing a legal document. I acknowledge that I am the person whose name is listed below and I logged on to this website on the date listed below.

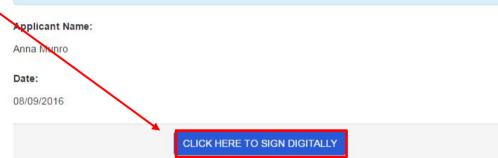

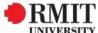

### **SCREEN 30:** Submit Application

- > Once you have completed the two Signature Documents and the Application Questionnaire you should have a tick in each "Submitted" box
- > Now click on the **-Submit Application-** button to submit the completed application to RMIT Global Mobility.
- > The screen will then show a message saying that you have successfully submitted your application.
- > Keep an eye on your email account and Mobi portal for updates to your application.

#### NOTE:

Semester/Year Exchange students ONLY: For your application to be successful you will need to have been nominated by your home institution for an exchange place.

Semester/Year Study Abroad students ONLY: You will need to visit <u>these pages</u> to apply in the iApply system. Mobi does not cater for Study Abroad students.

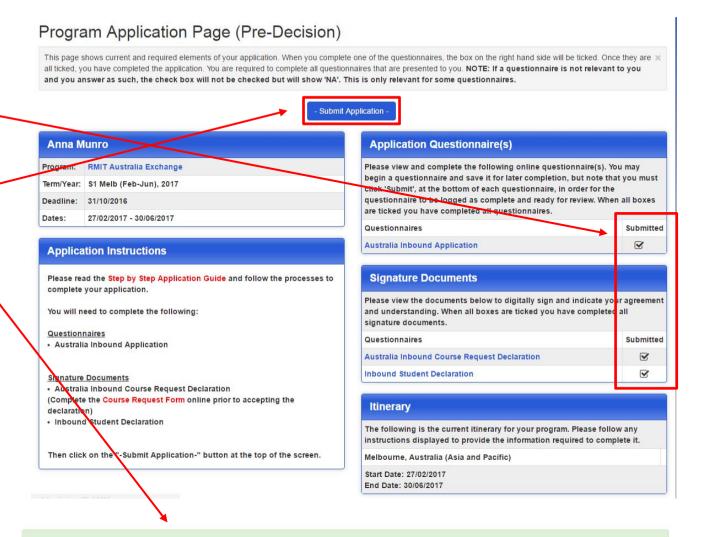

You have successfully submitted your application. RMIT Global Mobility will be in contact with you following the decision date. 08/09/2016 @ 14:43:31 PM

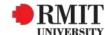